# EDUKIT ...і весь світ відкритий!

Керівництво користувача

по роботі з редакційною системою EDUkIT

**«Нові можливості редакційної системи EDUkIT (версія 1.6.5.)»**

Інформаційна та технічна підтримка:

**Телефони** (057) 78-01-911 (094) 976-4-911 (цілодобово)

**E-mail** [support@edukit.org.ua](mailto:support@edukit.org.ua)

**Skype** edukit.ukraine **Сайт підтримки** [www.edukit.org.ua](http://www.edukit.org.ua/)

# **Зміст**

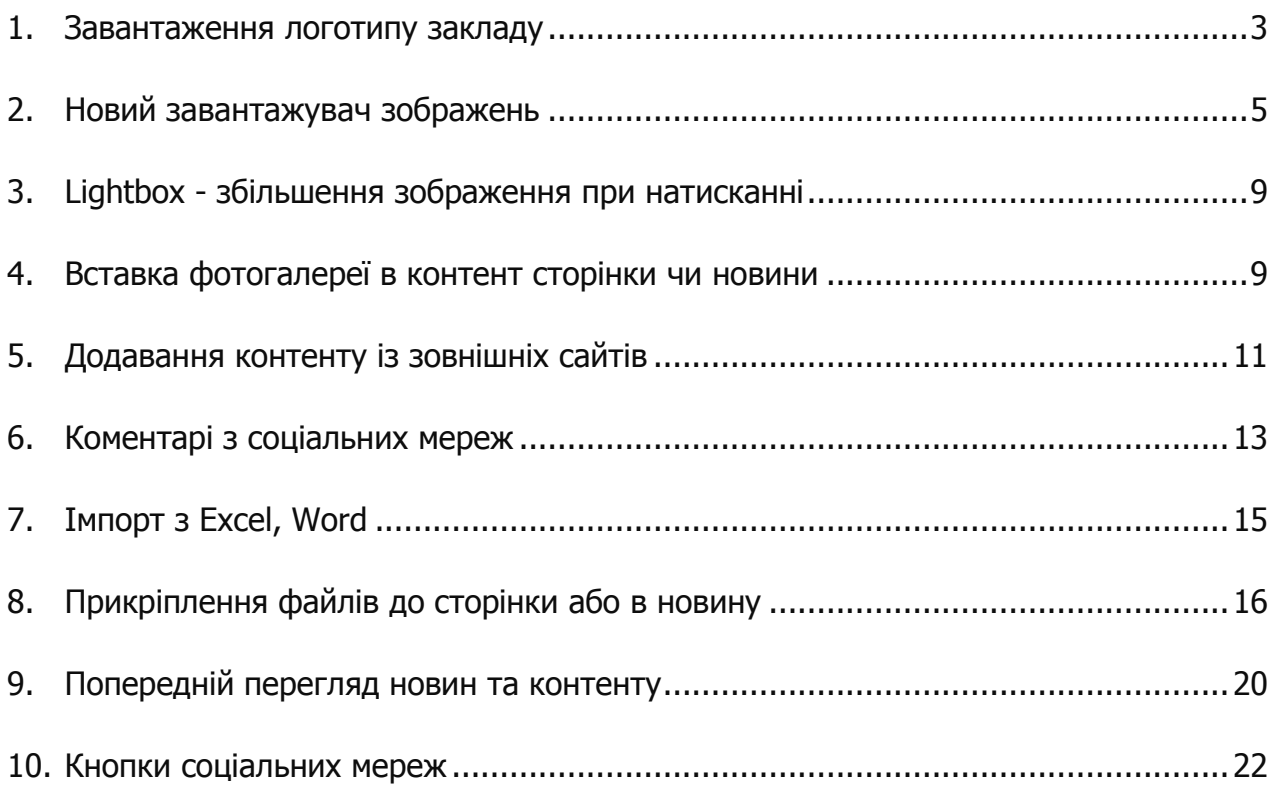

#### <span id="page-2-0"></span>**1. Завантаження логотипу закладу**

Тепер для більшості дизайнів сайту можна завантажити на сайт свій логотип або відновити в будь-який момент встановлений за замовчуванням малюнок. Логотип буде відображатися у верхній частині сайту, де відображається назва закладу.

Для завантаження логотипу закладу необхідно заздалегідь підготувати зображення.

**Формати** файлів, що підтримуються: **.gif**

#### **Допустимі розміри:**

- ширина: 75 150 пікселів;
- висота: 75 100 пікселів.

Для завантаження логотипу на сайт необхідно:

- 1. Увійти до сайту як адміністратор, використовуючи логін та пароль;
- 2. На сторінці адміністратора перейти в розділ **«Налаштування»:**

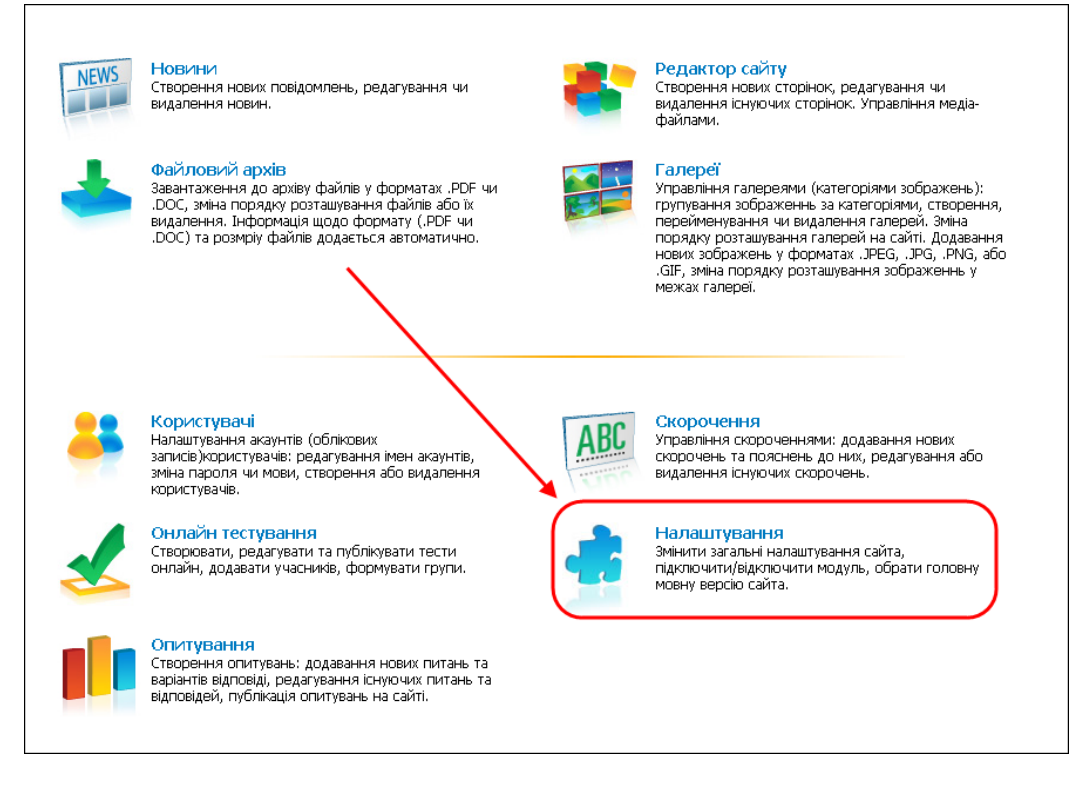

**МАЛ. 1**

3. Для завантаження логотипу закладу на сайт, у вікні «Налаштування сайту» необхідно натиснути кнопку «**Обзор**» та знайти зображення на комп'ютері:

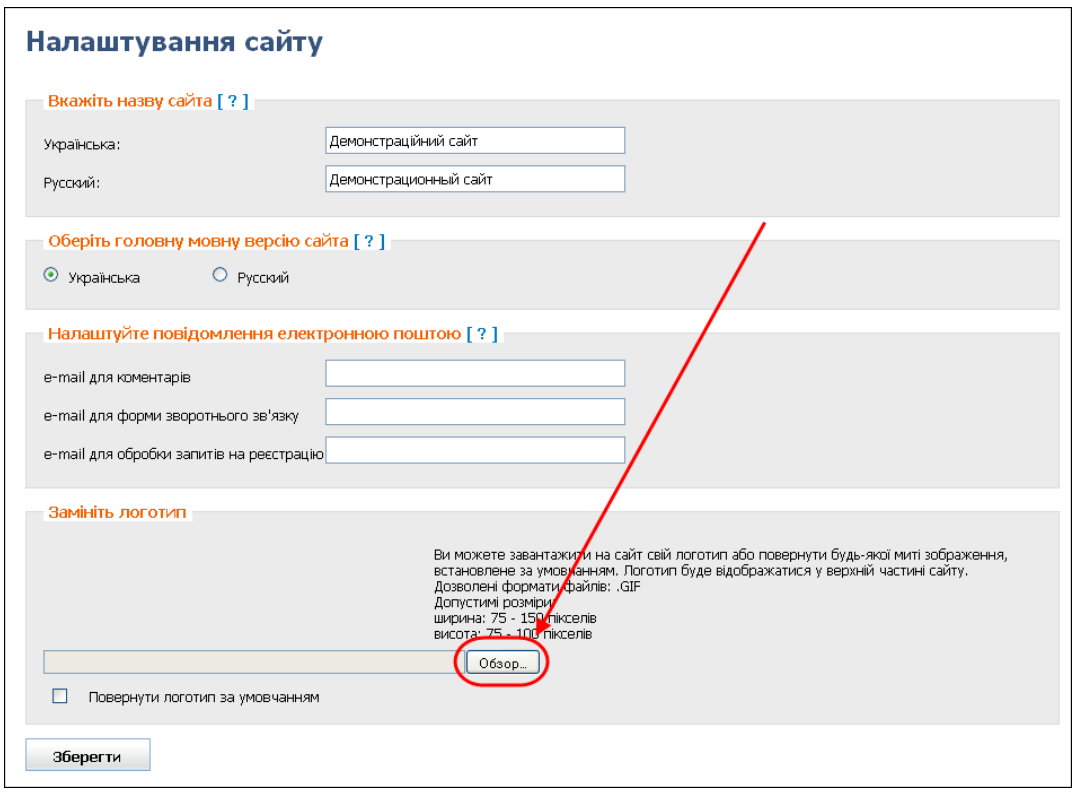

**МАЛ. 2**

4. Після цього необхідно натиснути кнопку **«Зберегти»**, щоб зміни набули чинності.

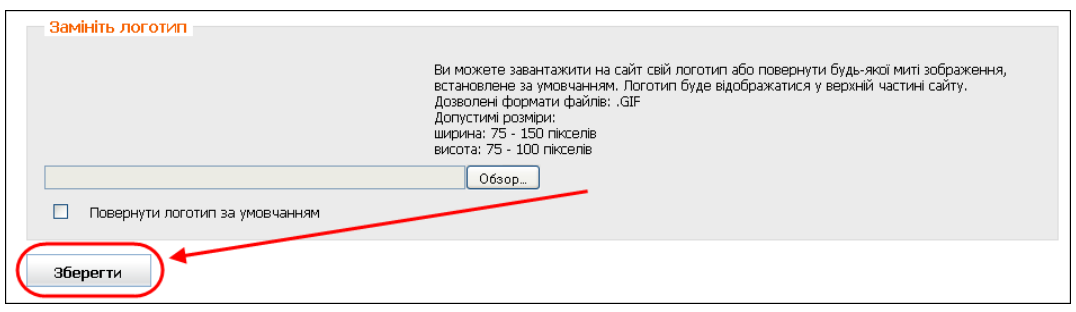

**МАЛ. 3**

Для видалення логотипу необхідно натиснути **«Повернути логотип за умовчанням»** та кнопку **«Зберегти»** для збереження змін.

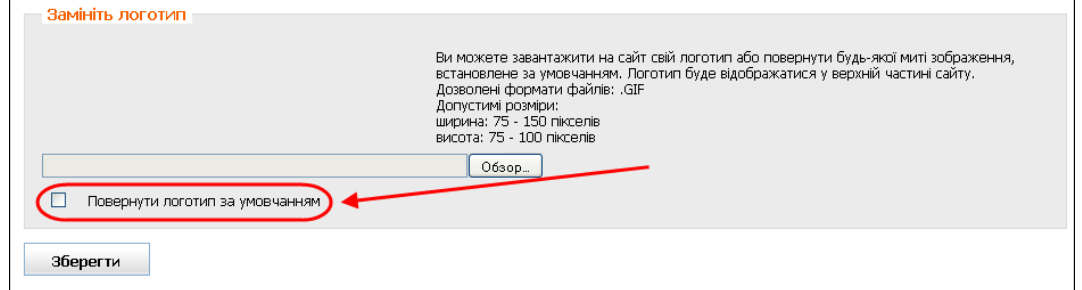

**МАЛ. 4**

## <span id="page-4-0"></span>**2. Новий завантажувач зображень**

Завантажувач зображень дозволяє завантажувати до фотогалереї декілька зображень одночасно. Це можуть бути зображення форматів **.jpg**, **.jpeg**, **.png**.

Але для завантаження зображень в форматі **.gif**, а також при виникненні будьяких проблем при завантаженні, пропонується скористатися вже звичним **стандартним завантажувачем**. Стандартний завантажувач також відкривається за відсутності флеш-плеєру.

Для завантаження фотографій до галереї за допомогою нового завантажувача, необхідно перейти до галереї сайту (куди будуть завантажуватися фотографії) та натиснути кнопку **«Додати зображення»:**

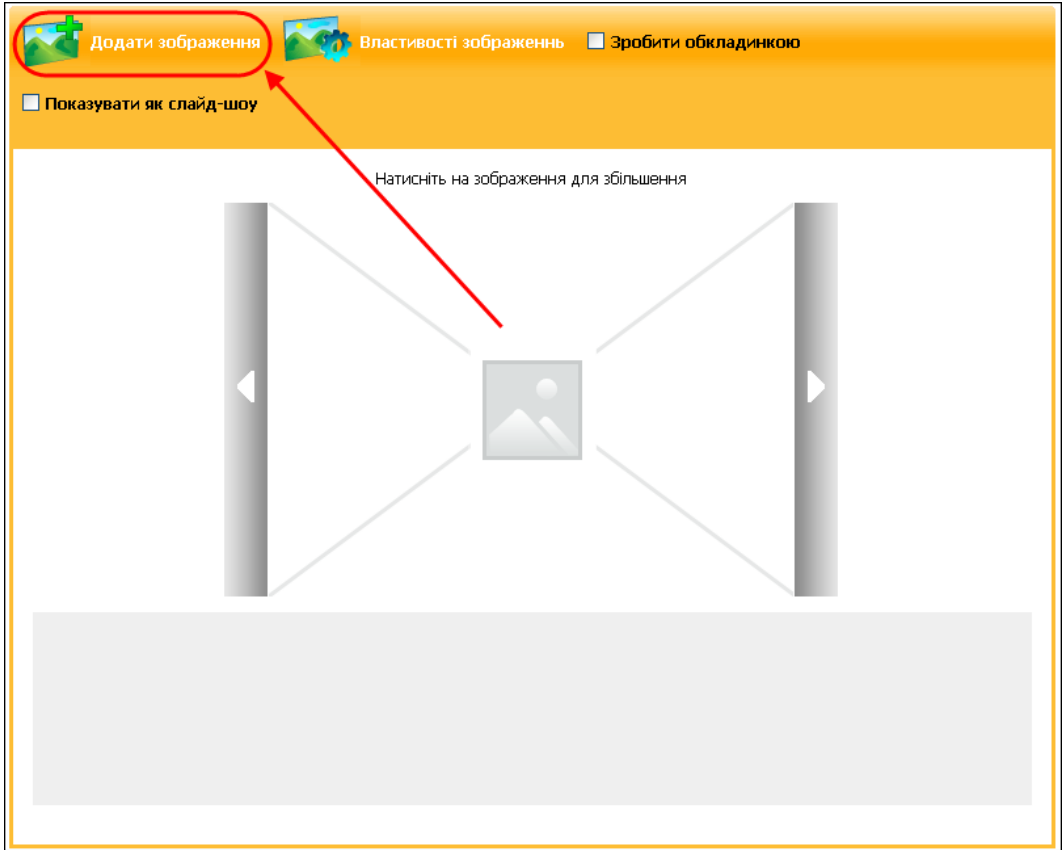

**МАЛ. 1**

Відкриється вікно завантаження, в якому необхідно натиснути на кнопку **«Додати»:**

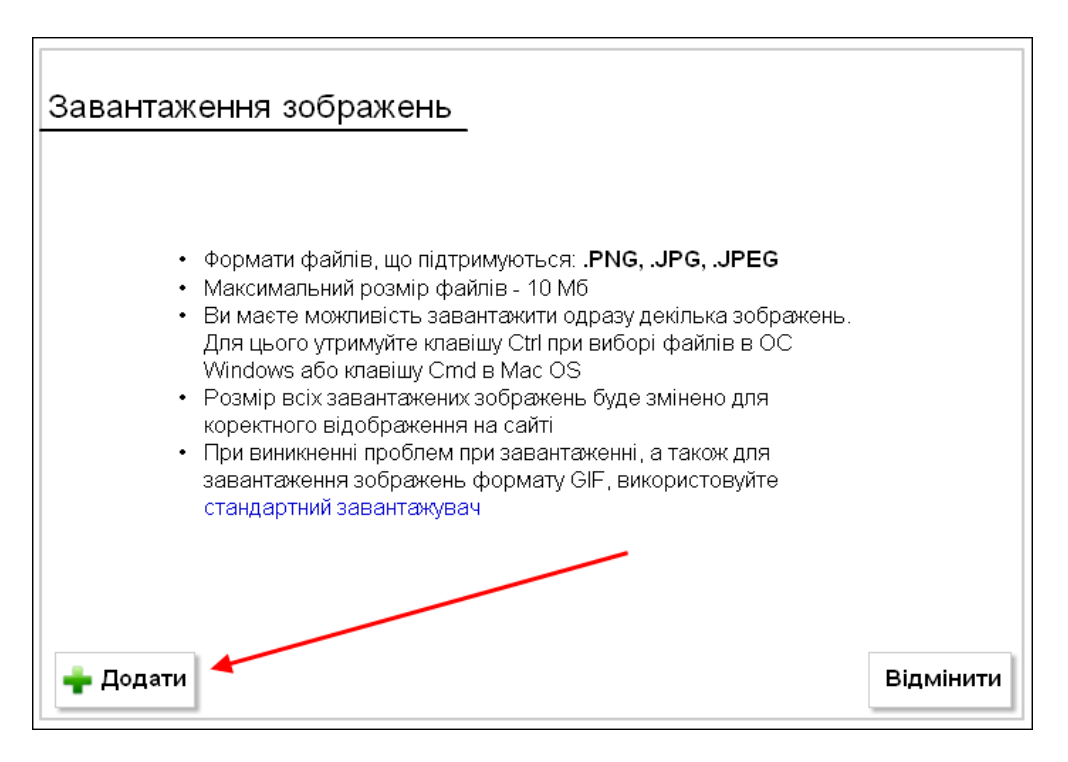

**МАЛ. 2**

Відкриється вікно вибору та завантаження файлів. Необхідно знайти фотографії на комп'ютері, виділити одну чи одразу декілька фотографій та натиснути кнопку «Відкрити»:

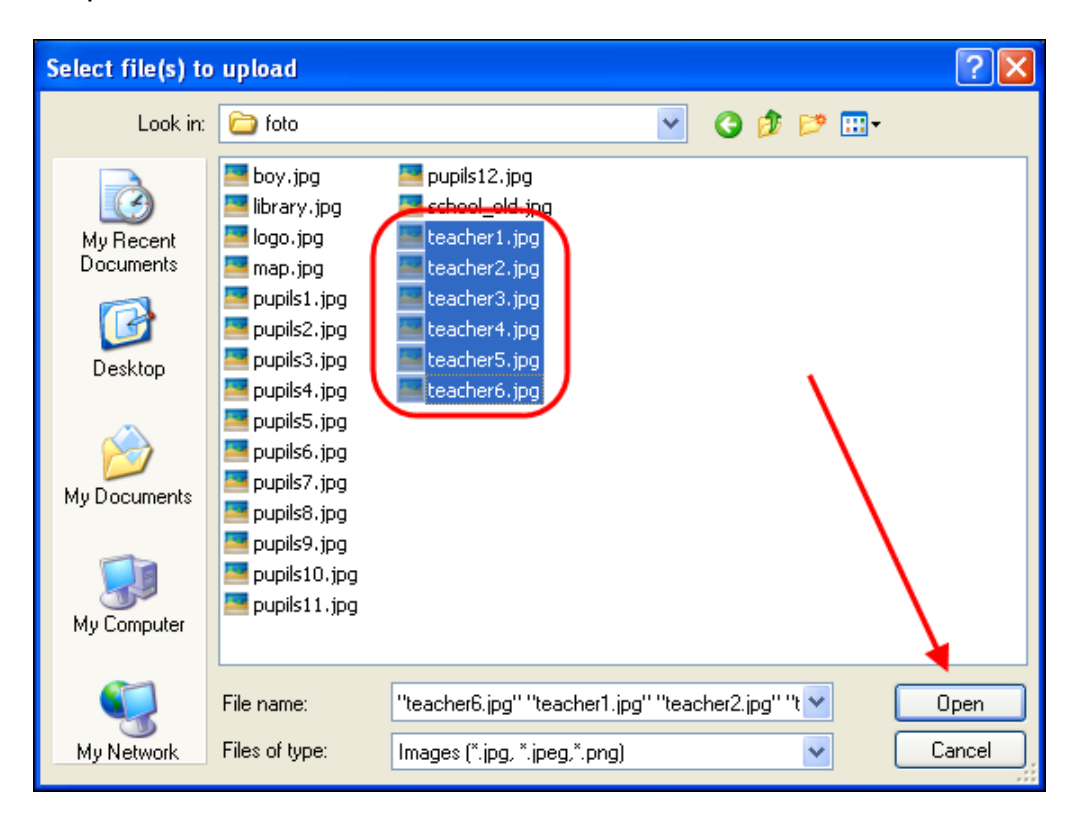

**МАЛ. 3**

Після цього фотографії, що завантажуються, з'являться в завантажувачі (але на сайт вони ще не додалися, лише до завантажувача).

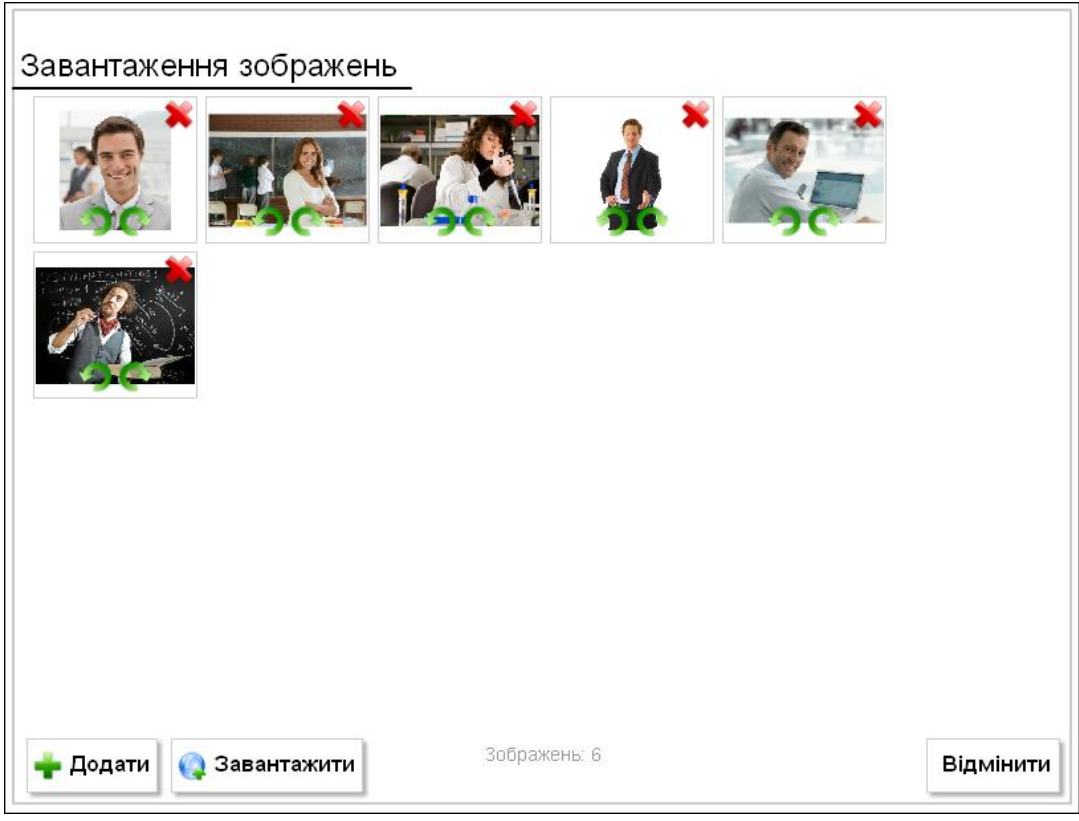

**МАЛ. 4**

Перед завантажуванням фотографій до галереї, можна зробити наступне:

- видалити зайву фотографію;
- $\bullet$  обернути фотографію проти годинникової стрілки;
- $\bullet$  обернути фотографію за годинниковою стрілкою;

- додати ще фотографії;

Відмінити - відмінити завантаження фотографій.

Після цього можна завантажувати фотографії до галереї сайту. Для завантаження необхідно натиснути на кнопку **«Завантажити»**

Фотографії завантажаться до галереї і з'явиться вікно редагування властивостей зображення, де до полів «Тайтл» та «Альт. текст» необхідно внести дані для кожної фотографії та натиснути кнопку підтвердження **«Ок»**, або кнопку скидання даних **«Збросити»** (якщо дані були вказані невірно).

**Зверніть увагу!** Кнопка «**Збросити**» видаляє дані з полів «Тайтл» та «Альт. текст» **для всіх останніх відредагованих фотографій**.

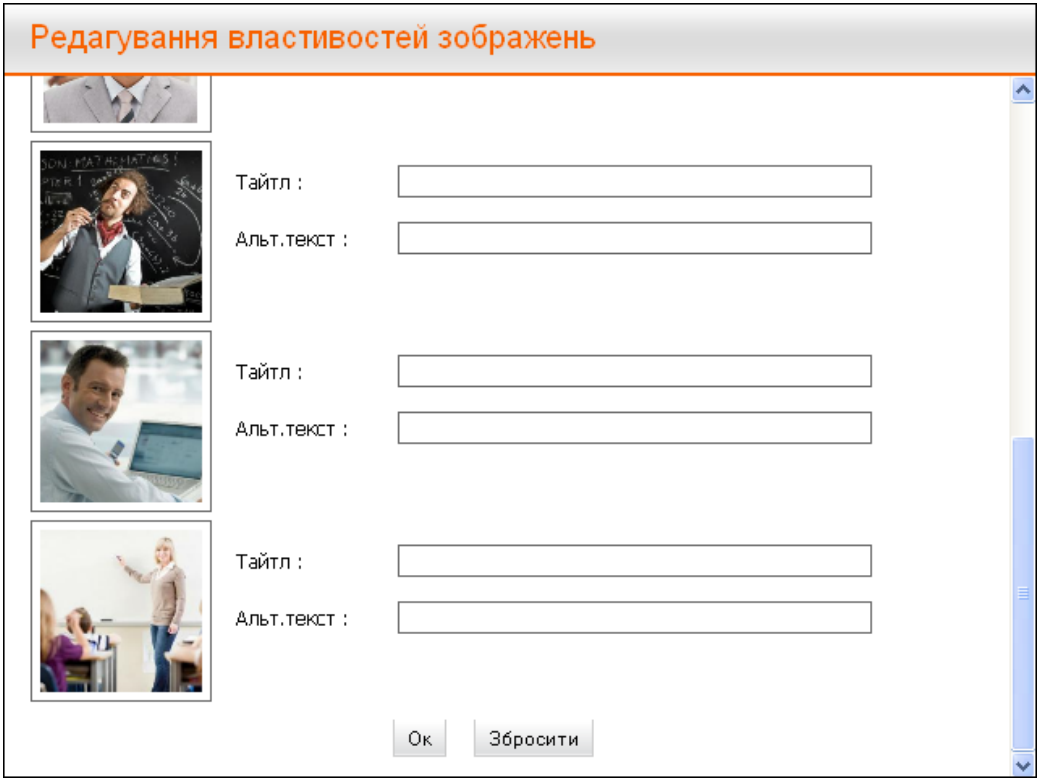

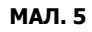

Після проведених дій до галереї завантажаться фотографії:

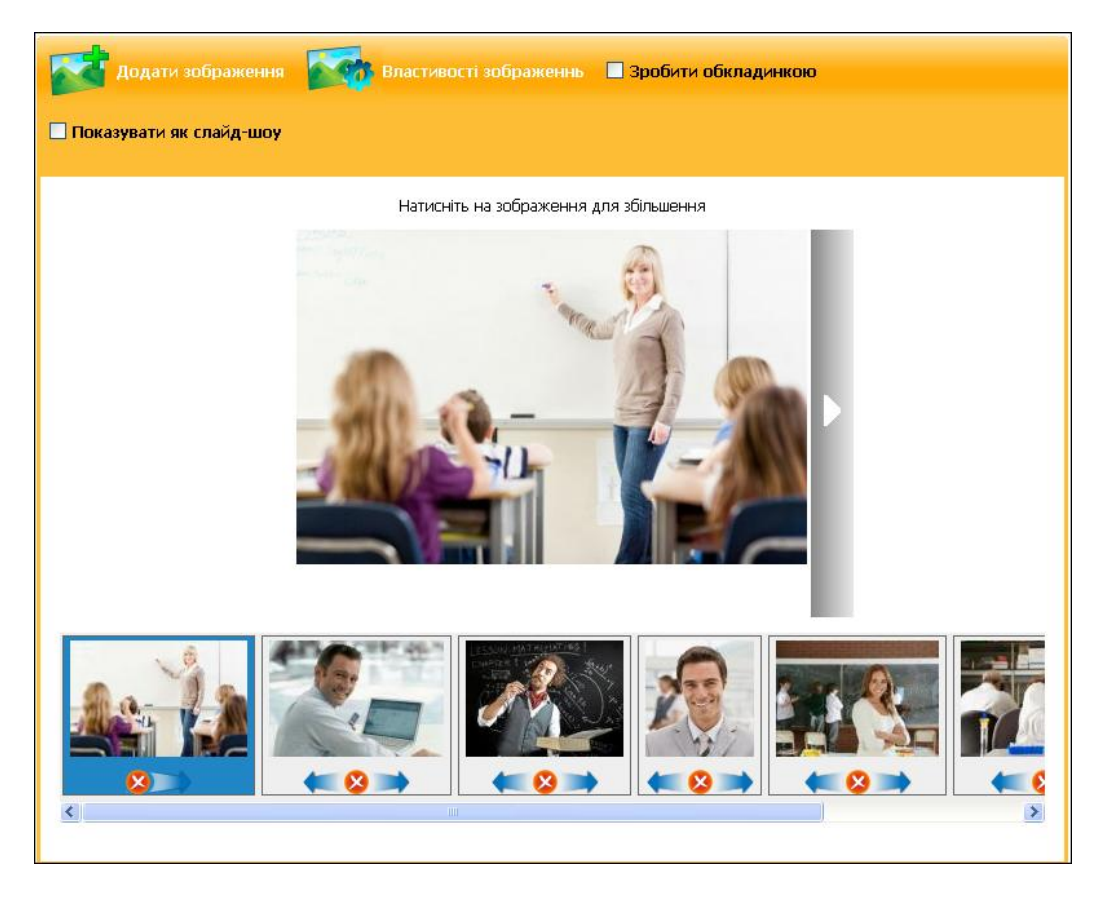

**МАЛ. 6**

Відредагувати властивості всіх завантажених фотографій можна за допомогою

панелі.

кнопки **«Властивості зображень» «Сур** властивості зображеннь , що знаходиться зверху на

# <span id="page-8-0"></span>**3. Lightbox - збільшення зображення при натисканні**

Кожну картинку на сайті (як в контенті сторінки, так і в новинах), тепер можна збільшити до максимального розміру. Для цього потрібно натиснути на неї. **Лайтбокс (Lightbox) не відкриється тільки в тому випадку, якщо картинка зроблена посиланням на що-небудь.** Відкривши картинку лайтбоксом, можна гортати в такому режимі всі зображення на сторінці.

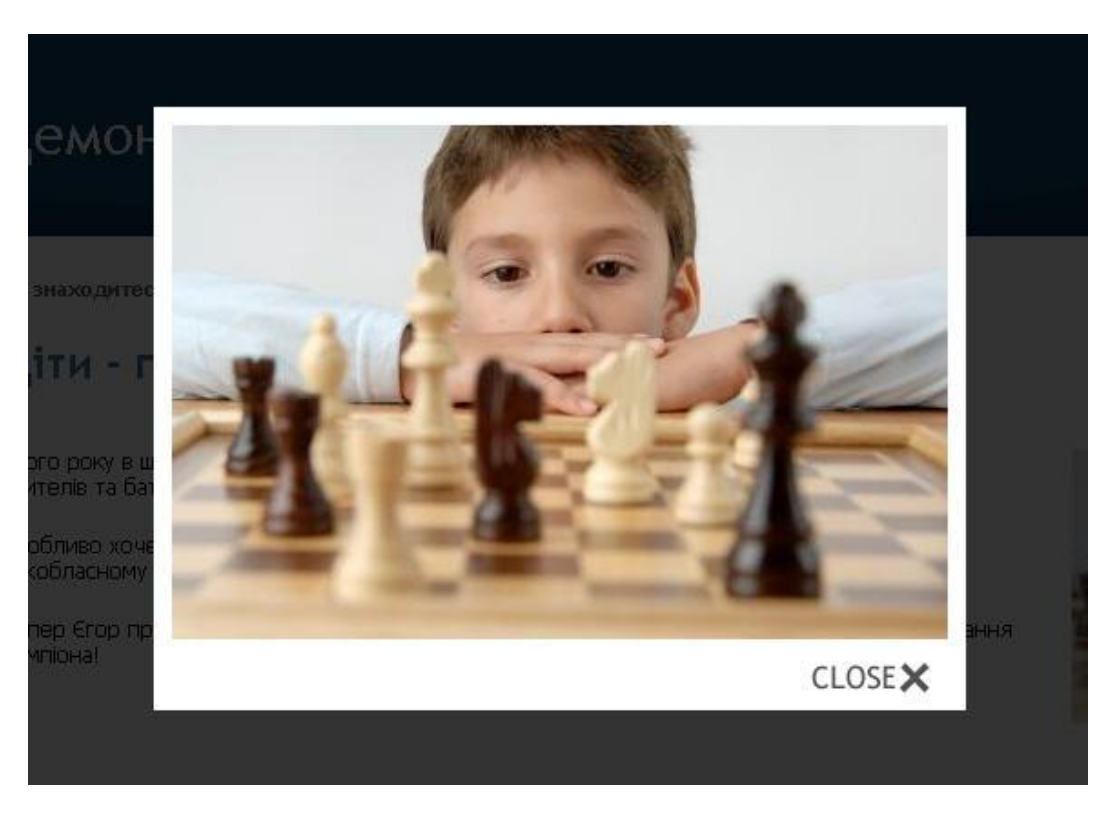

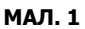

## <span id="page-8-1"></span>**4. Вставка фотогалереї в контент сторінки чи новини**

В контент стандартної сторінки або новини можна додати будь-який наявний альбом з фотогалереї. Для цього в редакторі треба встановити курсор в те місце, де повинен розташовуватися альбом, потім натиснути на панелі кнопку «**Додати галереї**» та виділити необхідний для вставки альбом з наявних, після цього натиснути «**Вставити**»:

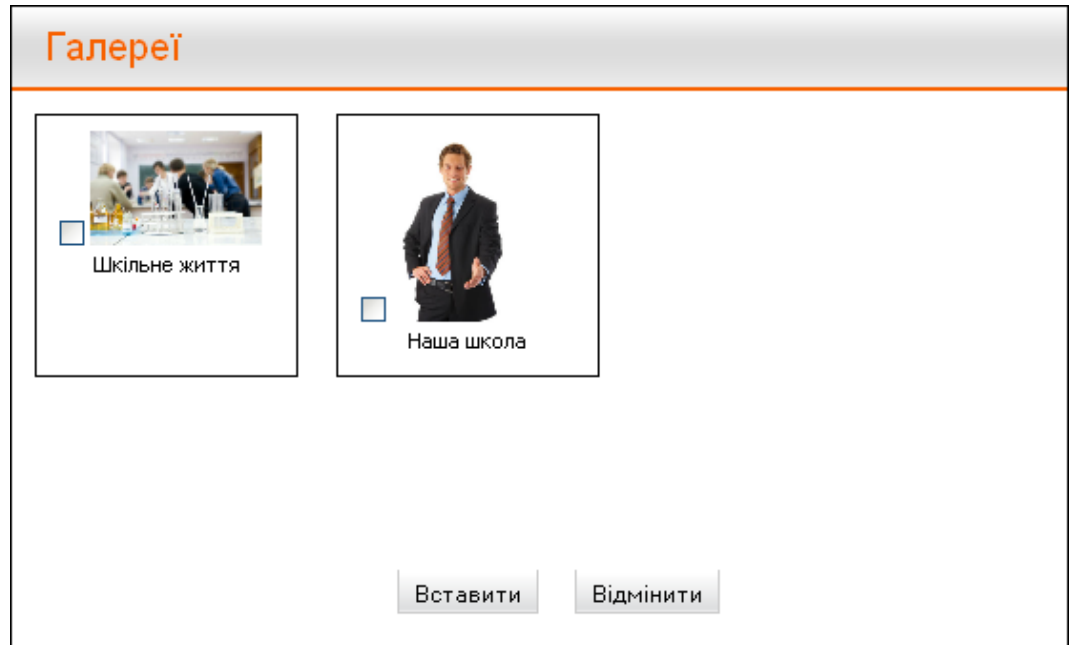

**МАЛ. 1**

В редакторі вставлений альбом буде відображатися, як звичайне зображення (обкладинка альбому):

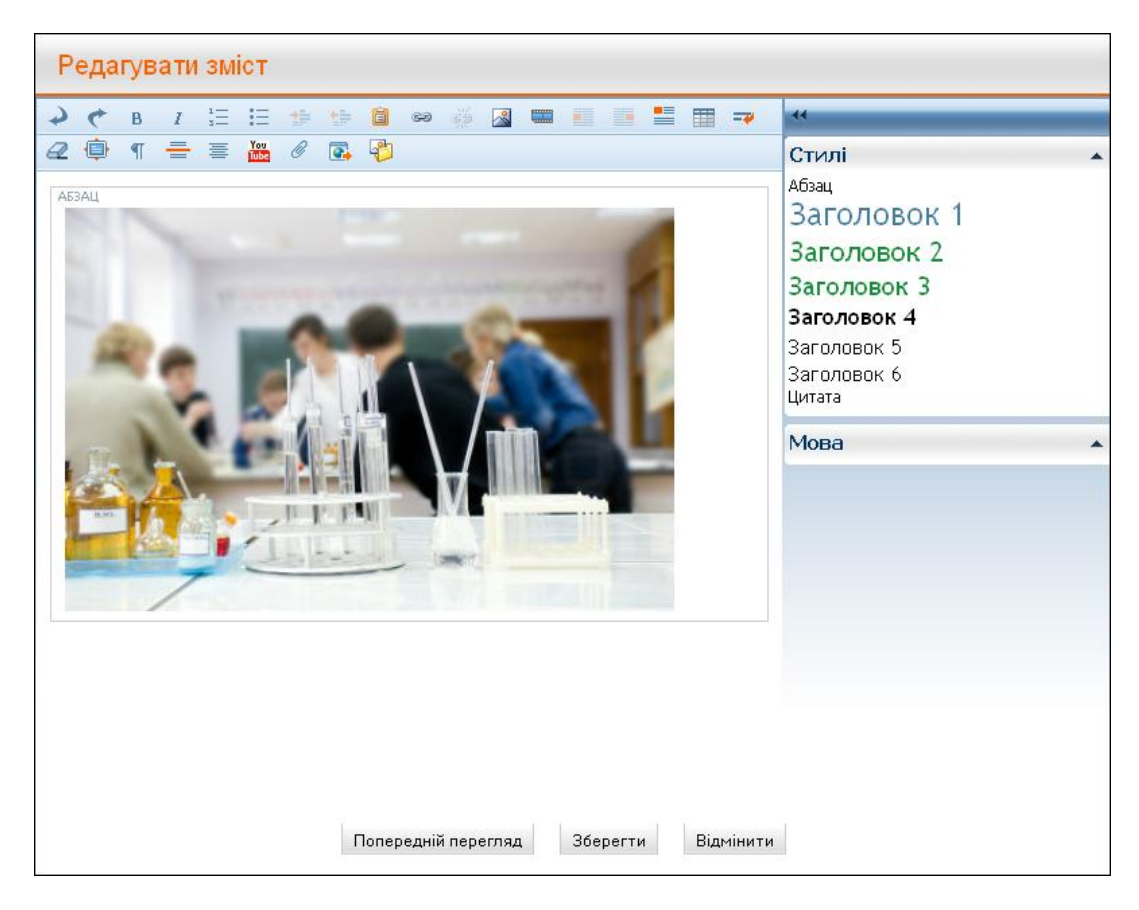

**МАЛ. 2**

Розташовувати альбом в контенті в різноманітних позиціях відносно тексту неможливо: **альбом буде завжди автоматично відцентровано на сторінці**.

В контенті альбом буде відображатися з можливістю гортання фотографій (стрілки «**Назад**» и «**Вперед**»):

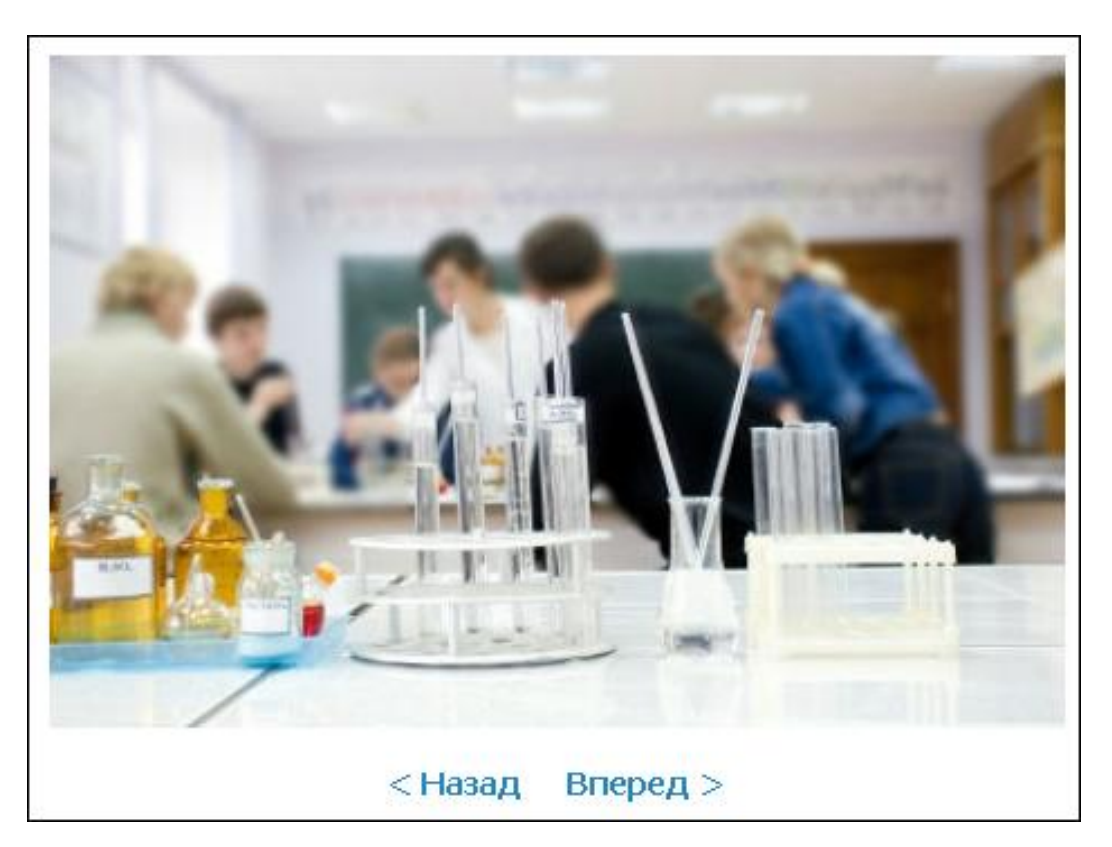

#### **МАЛ. 3**

## <span id="page-10-0"></span>**5. Додавання контенту із зовнішніх сайтів**

Тепер з'явилася можливість додавання контенту із зовнішніх джерел (на стандартну сторінку сайту або в новину):

- Презентації з Slideshare
- Відео з Vimeo

Для цього в редакторі на панелі інструментів необхідно натиснути кнопку «**Додати контент із зовнішніх сайтів**» .

У вікні, що відкрилося, вставити у відповідне поле посилання на ту чи іншу презентацію або відеозапис, а також обрати розмір в якому повинен відображуватися контент: маленький, середній чи великий. За замовчуванням завжди встановлено середній розмір. Коли контент підвантажиться, він з'явиться у вікні зліва, де його можна попередньо переглянути.

Коли презентація чи відеозапис підвантажився, треба натиснути кнопку «**Вставити**».

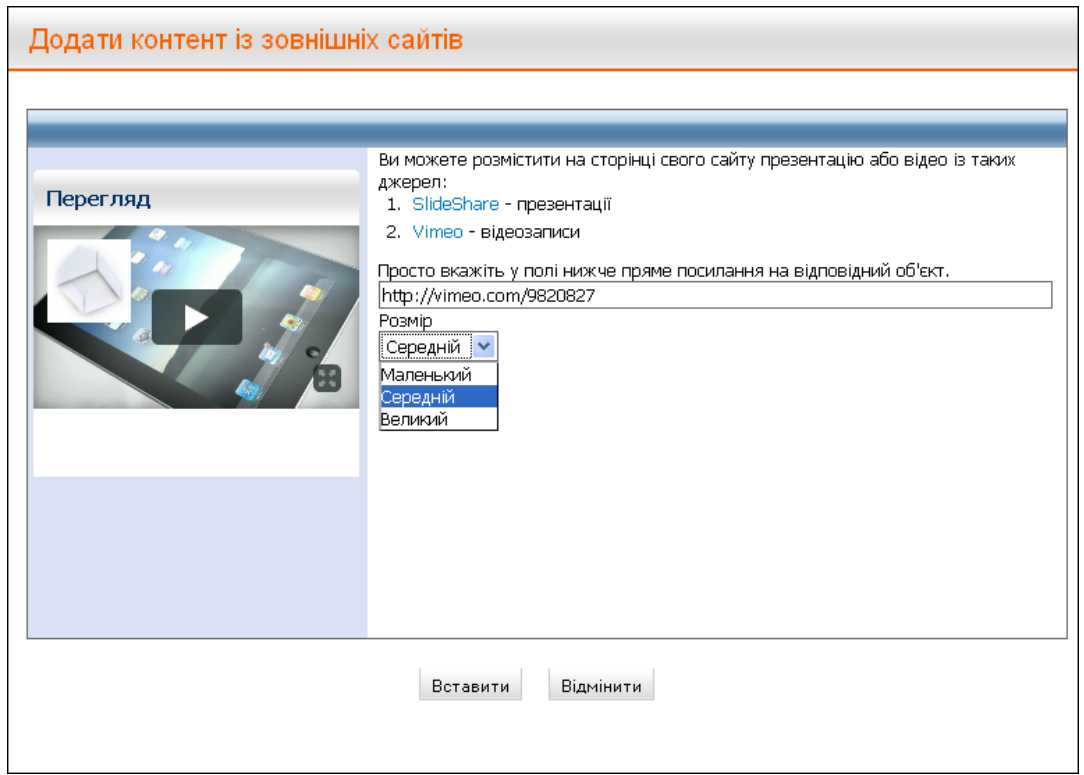

**МАЛ. 1**

Завантажений до сайту контент буде відображатися з такою ж панеллю управління, як и на оригінальному сайті:

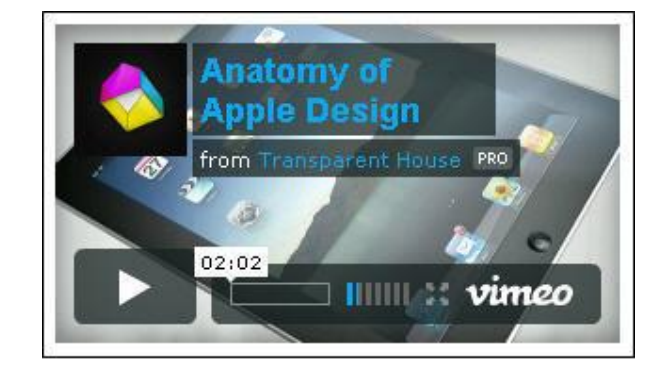

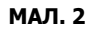

Видалити зовнішній контент можна за допомогою посилання «**Видалити зовнішній контент**» на панелі з права в редакторі, яка відображається при натисканні на контент. Також передбачена функція «**Додати зовнішній контент після**»:

> Зовнішній контент Додати зовнішній контент після Видалити зовнішній контент

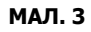

## **6.Коментарі з соціальних мереж**

<span id="page-12-0"></span>Тепер, окрім звичайних коментарів, є можливість залишати на сайті коментарі, використовуючи свій аккаунт в соціальній мережі Facebook.

Щоб налаштувати показ коментарів з соціальних мереж на сайті, необхідно ввімкнути їх через сторінку адміністратора. Для цього:

- Увійти на сайт, використовуючи свій логін та пароль;
- Перейти в розділ «**Налаштування»**;
- Перейти на вкладку «**Модулі»**;
- В блоці «**Коментарі»** відкрити «**Додаткові налаштування»**;
- Налаштувати відображення коментарів **«Показувати коментарі Facebook».**

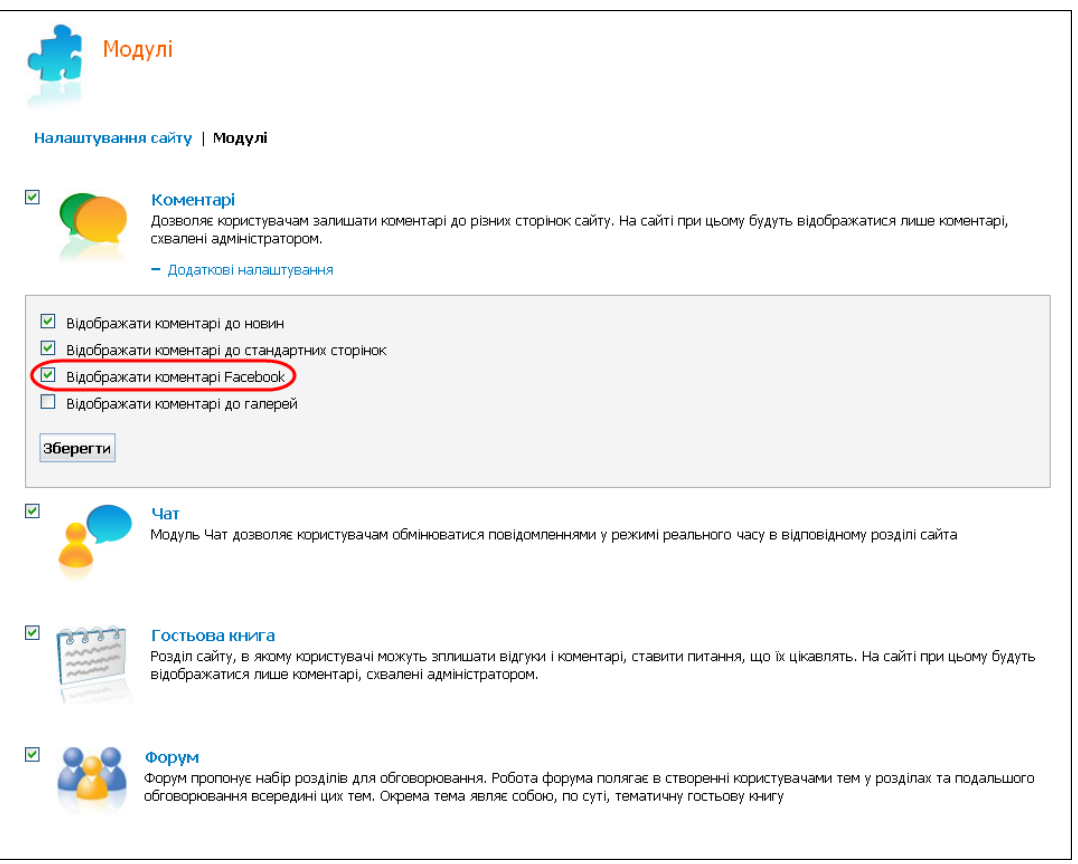

**МАЛ. 1**

Для того, щоб залишити коментар, знадобиться ввести логін та пароль аккаунта соціальної мережі:

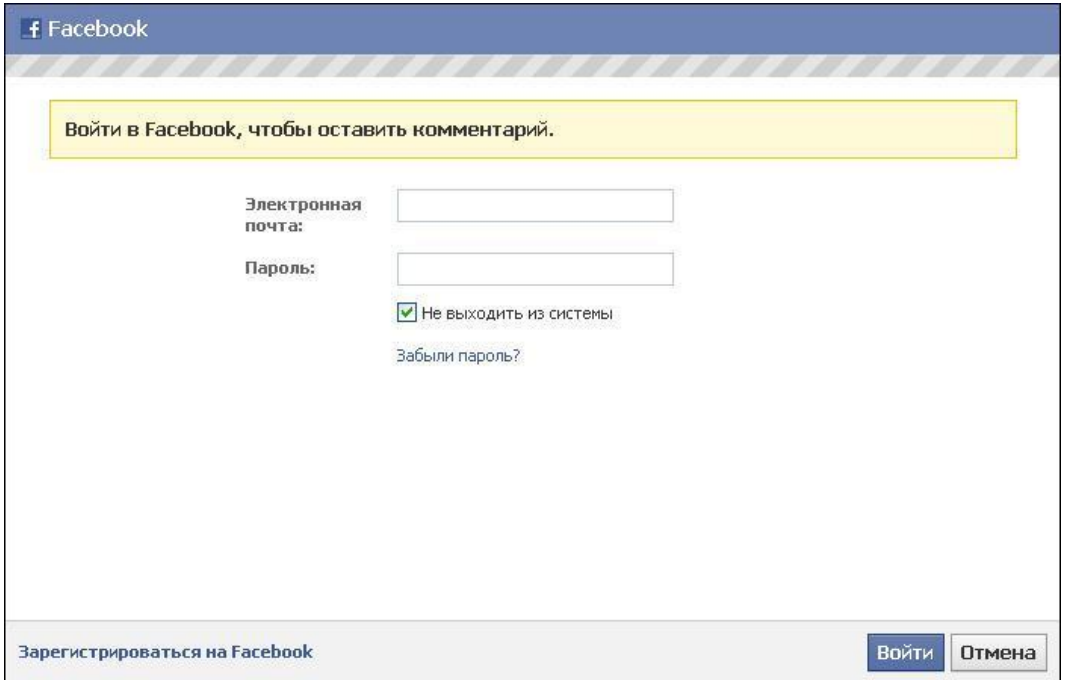

**МАЛ. 2**

Після того, як Ви введете логін та пароль в соціальній мережі, Ви побачите ідентифікуючі Вас дані в блоці коментарів Facebook. Введіть коментар в поле введення та натисніть «**Comment**». При цьому Ви можете поставити відмітку «**Post to Facebook**» (опублікувати в Facebook) - тоді коментар буде продубльовано в Вашому аккаунті з посиланням на сторінку, де його було залишено:

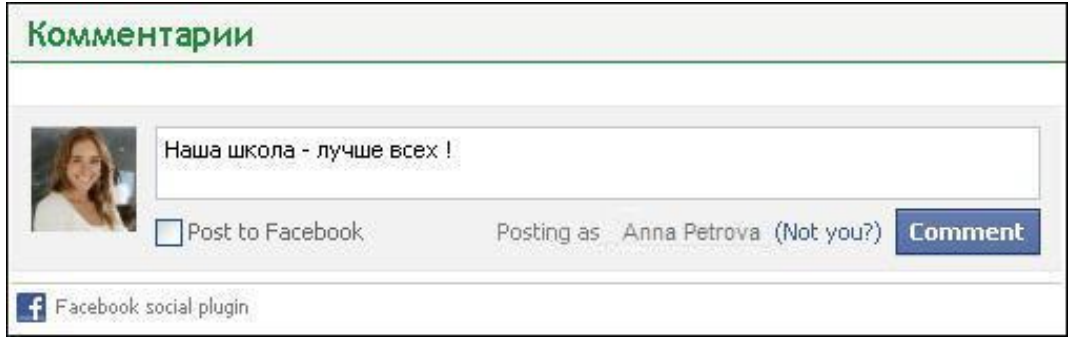

**МАЛ. 3**

Коментар відобразиться в блоці коментарів з соціальних мереж:

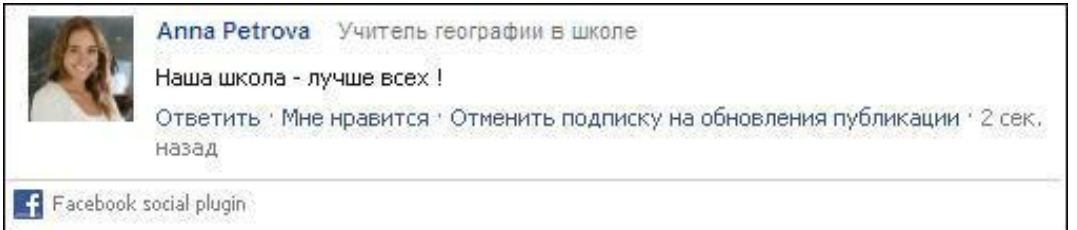

**МАЛ. 4**

**Зверніть увагу!** Відповідальній за адміністрування коментарів особі **не надходять повідомлення** про коментарі, залишені через соціальні мережі! Адміністраторам також неможливо здійснювати і їх модерування!

## <span id="page-14-0"></span>**7. Імпорт з Excel, Word**

Окрім звичайної вставки тексту з Word, з'явилася можливість таким же чином додавати таблиці, наприклад з Excel. Для цього потрібно в редакторі натиснуті на панелі інструментів кнопку «Вставити» **. В к** 

У вікно, що відкрилося, можна скопіювати потрібну таблицю, після цього натиснути кнопку «**Вставити**»:

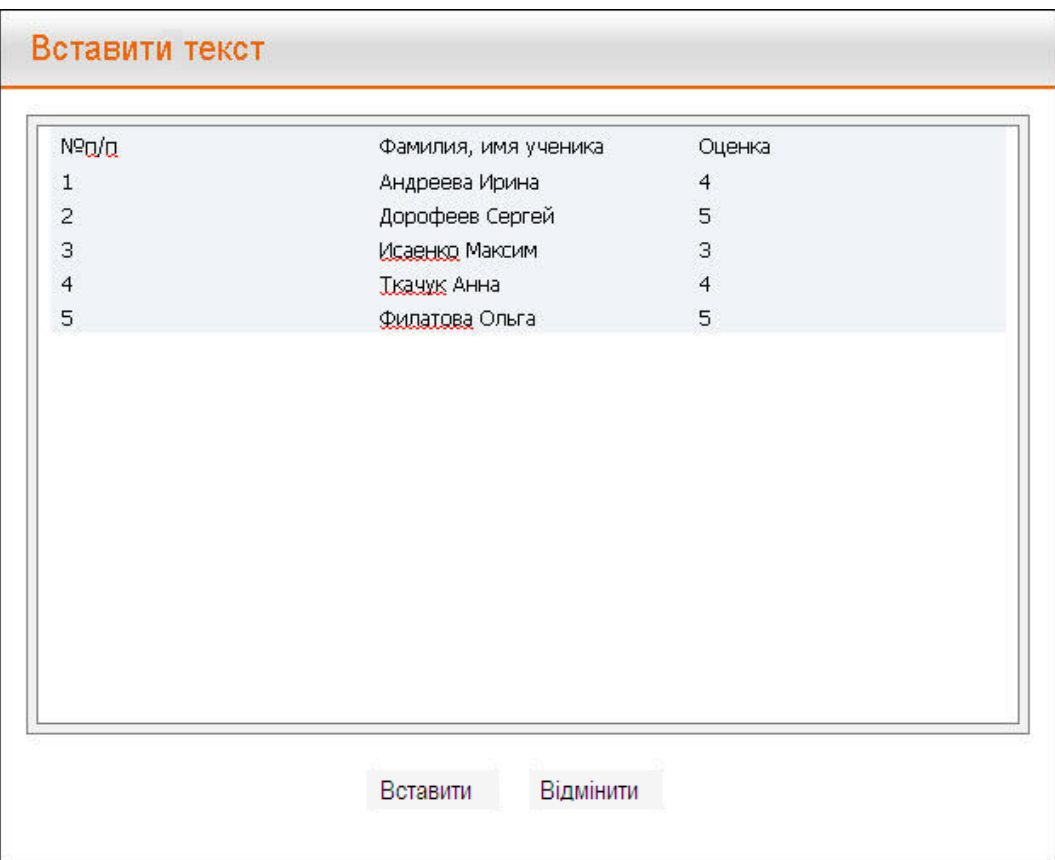

**МАЛ. 1**

Вставлена таблиця буде відображатися в редакторі наступним чином:

![](_page_15_Picture_203.jpeg)

![](_page_15_Figure_2.jpeg)

При додаванні в контент, стилі таблиці перетворюються у відповідні дизайну сайту:

![](_page_15_Picture_204.jpeg)

#### **МАЛ. 3**

**Зверніть увагу!** Для коректної вставки, відображення та редагування таблиць, вони повинні мати **стандартний вигляд (не мати об'єднаних клітинок)!**

# <span id="page-15-0"></span>**8. Прикріплення файлів до сторінки або в новину**

В контент стандартної сторінки чи новини можна додавати файли із файлового архіву. При цьому файли будуть відображатися на сторінці як вкладення.

Для того, щоб додати в контент файл, необхідно спочатку завантажити його в архів. Це можна зробити двома способами:

1. Як і раніше: кнопка «**Вставити гіперпосилання»** в редакторі – «**Посилання на Файловий архів»** – «**Завантажити файл»**.

2. Новим способом: через кнопку **Прикріпити файли** в редакторі. Обидва способи додають файл в загальний файловий архів.

Розглянемо другий спосіб додавання файлу.

В редакторі на панелі інструментів необхідно натиснути кнопку «**Прикріпити файли»** , після чого відкриється вікно:

![](_page_16_Picture_227.jpeg)

**МАЛ. 1**

В цьому вікні відображаються файли, раніше завантажені до Файлового архіву. Будь-який з них можна додати на сторінку.

Для завантаження нового файлу потрібно натиснути на кнопку «**Завантажити файл»** .

Відкриється діалогове вікно завантаження файлу:

![](_page_17_Picture_171.jpeg)

**МАЛ. 2**

Потім необхідно обрати на своєму комп'ютері файл и натиснути кнопку «**Завантажити файл**».

Завантажений файл відобразиться в загальному переліку файлів архіву, його автоматично буде відмічено галочкою, що означає, що його вже обрано для додавання на сторінку:

![](_page_17_Picture_172.jpeg)

**МАЛ. 3**

При необхідності, можна обрати ще декілька файлів зі списку. Для цього потрібно також відмітити їх галочками.

Коли всі необхідні файли обрано, потрібно натиснути кнопку «**Вставити**».

Додані на сторінку файли в редакторі будуть відображатися в спеціальному блоці «**Вкладення**»:

![](_page_18_Picture_113.jpeg)

**МАЛ. 4**

Для того, щоб вкладення відображалося на сторінці, потрібно зберегти внесені зміни, натиснувши на кнопку **«Зберегти»**.

В контенті вкладання файлів завжди буде відображатися знизу сторінки:

![](_page_18_Picture_114.jpeg)

**МАЛ. 5**

Доданий в контент файл можна завантажити на комп'ютер при натисканні на його назву або іконку.

Щоб видалити вкладені файли зі сторінки, треба увійти в редактор, в блоці «**Вкладення**» відмітити галочками файли, які необхідно видалити, і натиснути на кнопку «**Видалити**». При цьому, файли буде видалено лише зі сторінки, але вони залишаться в файловому архіві:

![](_page_19_Picture_258.jpeg)

**МАЛ. 6**

# <span id="page-19-0"></span>**9. Попередній перегляд новин та контенту**

Для того щоб редагуючи контент мати уявлення про те, як він буде виглядати на сторінці, з'явилася можливість попереднього перегляду сторінки ще до того, як її буде збережено.

Для того щоб побачити як редагований контент буде виглядати на сторінці сайту, в редакторі потрібно натиснути на кнопку «**Попередній огляд**»:

![](_page_20_Picture_88.jpeg)

![](_page_20_Figure_2.jpeg)

Після цього відкриється вікно, в якому доданий в редакторі контент буде відображатися, як після збереження на сторінці:

![](_page_20_Picture_89.jpeg)

**МАЛ. 2**

Натискання кнопки «**ОК**» повертає користувача у вікно редагування.

## <span id="page-21-0"></span>**10. Кнопки соціальних мереж**

Декілька іншого вигляду набули кнопки соціальних мереж, також їх стало значно більше:

![](_page_21_Picture_3.jpeg)

![](_page_21_Figure_4.jpeg)

Для того щоб розмістити в соціальних мережах посилання на обрану сторінку, потрібно натиснути на іконку обраної соціальної мережі, після чого відкриється діалогове вікно з запропонованими подальшими діями:

![](_page_22_Picture_43.jpeg)

**МАЛ. 2**

При кожному натисканні на іконку соціальної мережі, воно зараховується в статистику натискань:

![](_page_22_Picture_4.jpeg)

**МАЛ. 3**